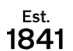

**YORK ST IOHN UNIVERSITY** 

# **EX1: Excel 2019 Essentials**

**Student Life** 

#### **Spreadsheet key ideas**

Each worksheet is made

up of a grid of cells labelled

A, B, C...along the top and 1, 2, 3...going down the rows. A workbook can hold multiple worksheets.

Sheet1

38

Each cell can hold either a piece of information or a formula to calculate an answer. A cell can be formatted to look different or display a number in a different way.

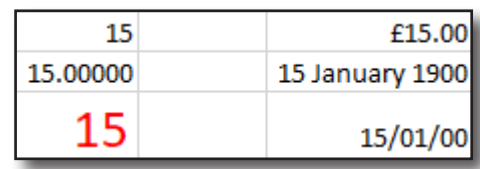

Sheet2

Sheet3

Œ

TE T

# $-3+2$

**Storing data and formatting numbers**

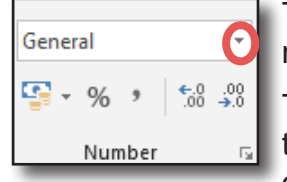

Typing numbers or text in cells can be made quicker using return to move down or tab to move across each cell.

To change the way numbers are displayed use the presets on the Home menu in the Number group. For more control, click on down arrow next to General and choose further presets of

select More number formats.

A format such as **"Total:"0** (speech marks around text) will display words and numbers in the same cell.

#### **Copying formats and formulae**

Dragging the corner of a cell will copy the numbers down, up or across (Autofill). If Excel recognises a pattern then it will continue it. If there are formulae in the cell then they will be updated for each row (relative formulae).

Holding down **Ctrl** whilst dragging will increment the number

Use the **Format Painter** to make one cell look like another including colours and formats.

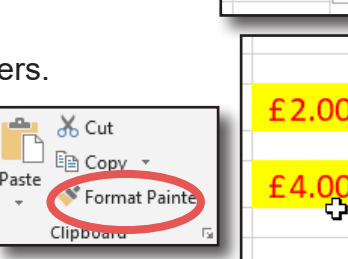

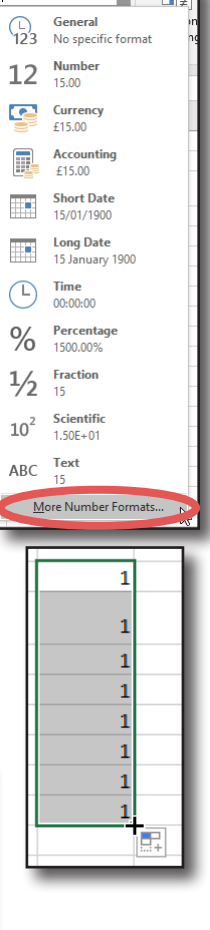

### **Performing calculations**

Calculations are started with **=** and other cells are referenced using the co-ordinates e.g. B3 usually entered by clicking on the cell when entering the calculation. Press return to enter the calculation.

Use **\*** for multiply and **/** for divide. Use round brackets to prioritise parts of the calculation. Remember the order of calculation: **BODMAS** (Brackets Of Divide Multiply Add Subtract) **= ( A4 +3 ) \* 2** will get a different result without brackets.

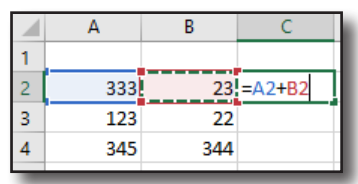

#### **Using sum and average**

Formulae can also be entered using functions. Excel will provide hints as to the arrangement. Start typing **=sum(** in the desired cell.

When a range is required, click and hold the mouse on the first cell and drag to highlight all the required cells. They are written as two cells separated with a **:** e.g. **B2:B5**. Enter a **closing bracket** as well.

#### **Freezing titles**

When entering data onto a large spreadsheet the titles at the top or left may scroll off the screen. Place the cursor where the mobile part should start (in this example B2) and click on **View** > **Freeze Panes** > **Freeze Panes**. There are quick options for just **top row** or **first column**.

## **Moving cells**

To move a cell or group of cells. Highlight first and then hover over the edge of the dark border unitl a 4-headed arrow appears. Now hold the mouse button down and drag to the new position. Cut, copy and paste are also available.

## **Tables, Sorting and filtering data**

Formatting data as a table lets Excel understand your data. If your data is in a block, click within it and select **Home** > **Format as table**. Pick any style. Check the area that Excel has found and confirm that you have headers. This will turn on arrows for each column to sort and filter the data. For more options use **Sort & filter** in the **Home** menu.

#### **Defining a print area**

**Highlight** the area for printing and on the **Page Layout** menu click on **Print Area** and **Set Print Area**. There are options for number of pages to spread the data over. On the **View** menu go into **Page Break Preview** view to see how the data will print. Click and drag the page boundaries to adjust.

## **Inserting illustrations**

Click on **Insert** menu for illustrations group.

## **Quick access toolbar**

To the top left of screen you can save and add further commands.

# **Help**

Click on **Tell me what you want to do** to search features quickly.

Digital Training **Digital Training** Page 2

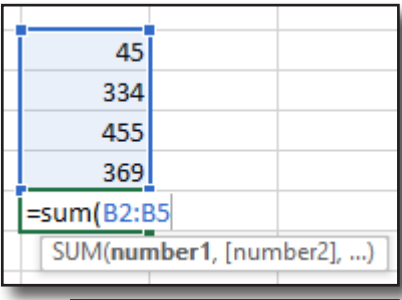

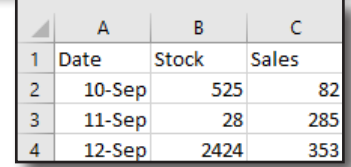

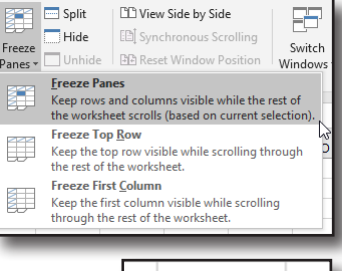

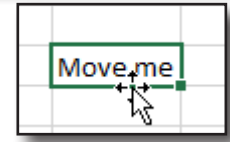

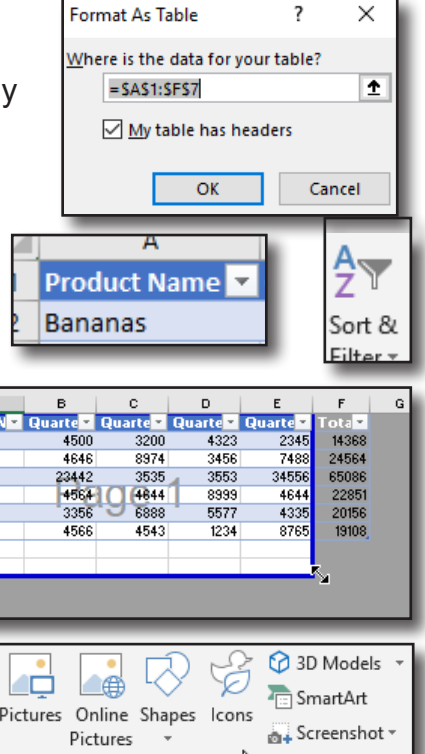

Product

Coconuts

Bananas

Melons

Apples

Grapes

**Satsumas** 

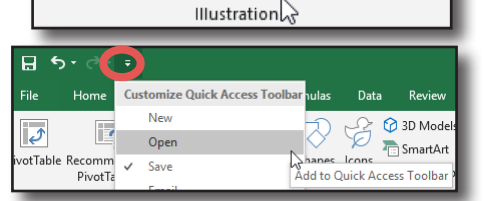

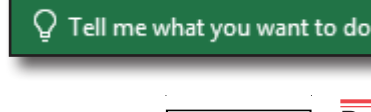